## Change Work Location

## **Overview**

Employees who work online need to ensure their current home address is listed as their work address for tax and reporting purposes.

## Initiation Process

1. Select the Personal Information Application (In Apps)

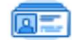

**Personal Information** 

- 2. Under the Change column, click Contact Information
	- ❖ You may also select Addresses under the View column.

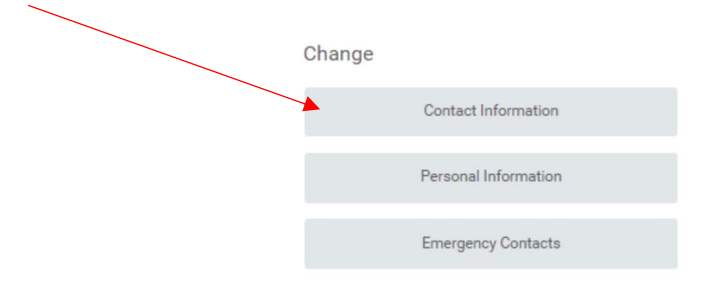

3. Click the Edit drop-down button, and select Change My Work Contact Information

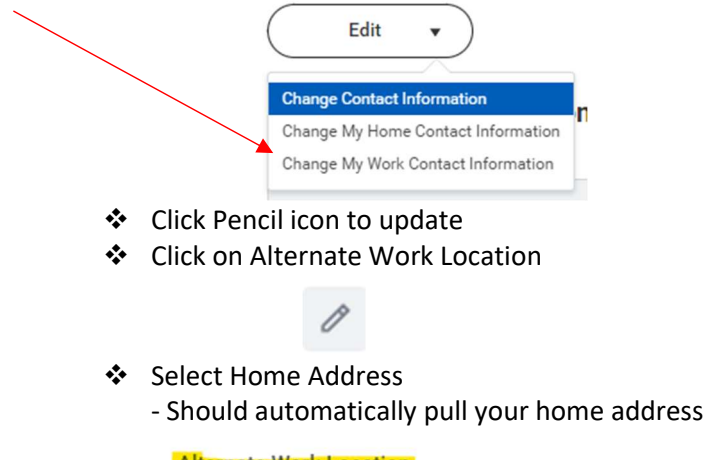

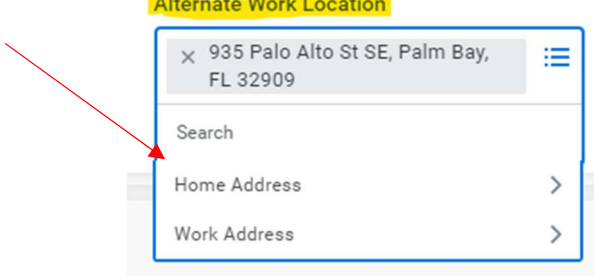

- $\clubsuit$  Optional Enter a comment to assist approver with reviewing the change that was made, (i.e. Updated work address per rqst from Payroll/HR)
- 4. Click Submit once complete (bottom left corner)
- 5. This will route to HR for review and approval